j

### **Surface ペンの使い方(教材に手描き入力する)**

\*Office(PPT、Word)や、PDF 教材に、ペンを使い手描きする手順を示します。

- ◆Surface ペンの操作概要
- 1)マウスと同じような機能として使えます。
- ・タップしたままドラッグすると、マウスと同様、ファイルや文字列を範囲指定できます。
- •画面上で長く押すと、「 ◎ 」が現れ、マウスの右クリックと同様にメニューが出てきます。
- 2)文字や絵などを手描きできます。ペンの上下を逆さにしてこすると「消しゴム」になります。
- 3)キーボードで入力する代わりに、文字を手描きし、テキストに変換させることもできます。 (ただし「タッチキーボード機能」は、主に手描きの際は邪魔になることもあるので非表示にし ておきます。) LED ライト

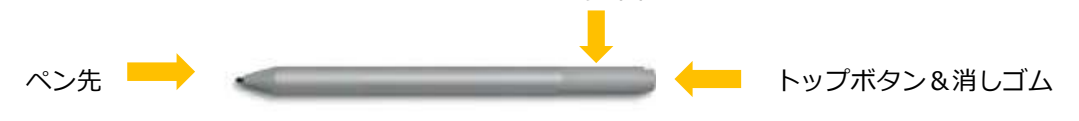

\*以下は、すでに、ペンを利用できる状態の場合の手順です。まだ、ペンをパソコンとペアリングし ていない場合は、P.4、2 のペアリングの手順を参考に設定してください。

1.

#### 1.初期設定 **はじめに行ってください**

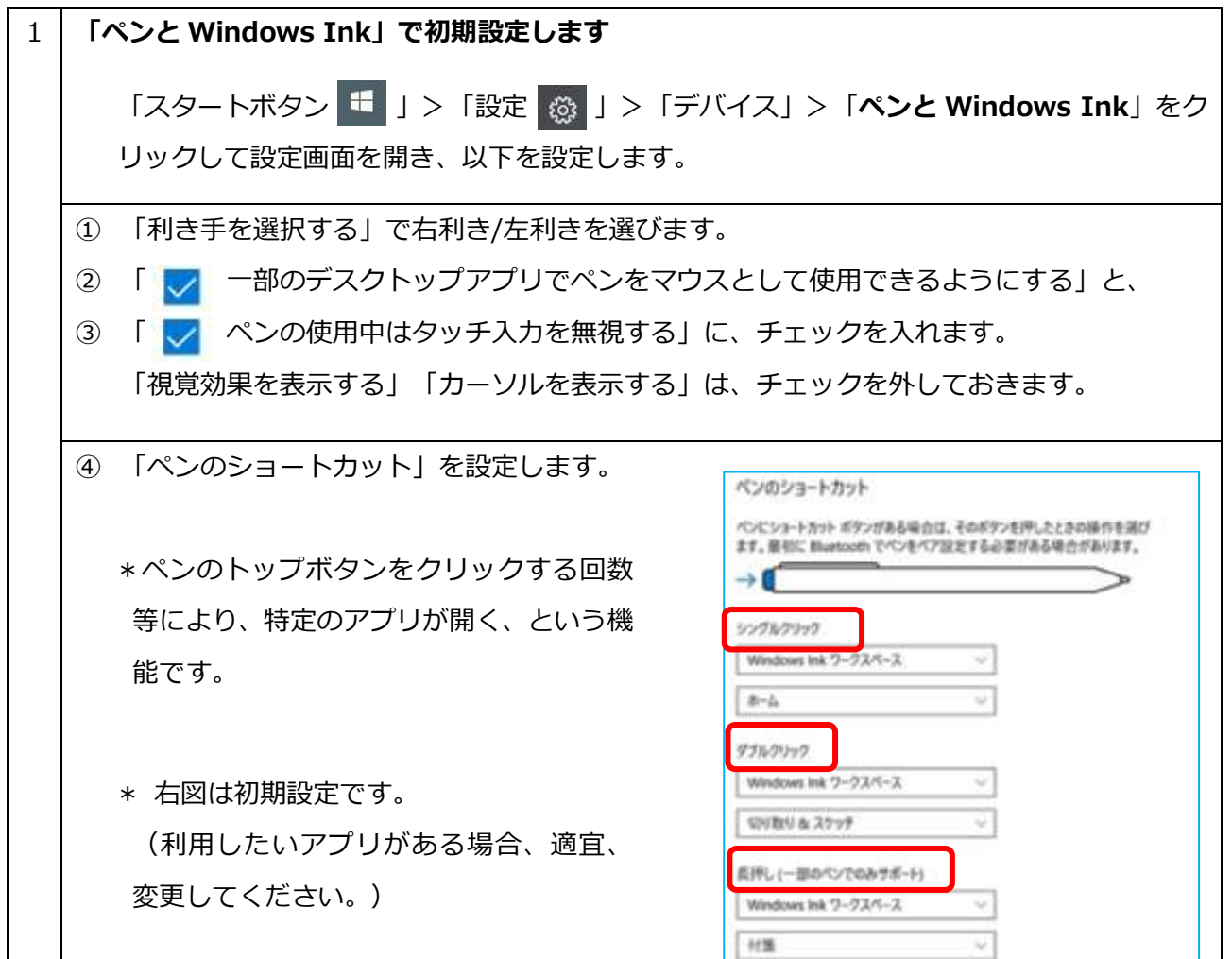

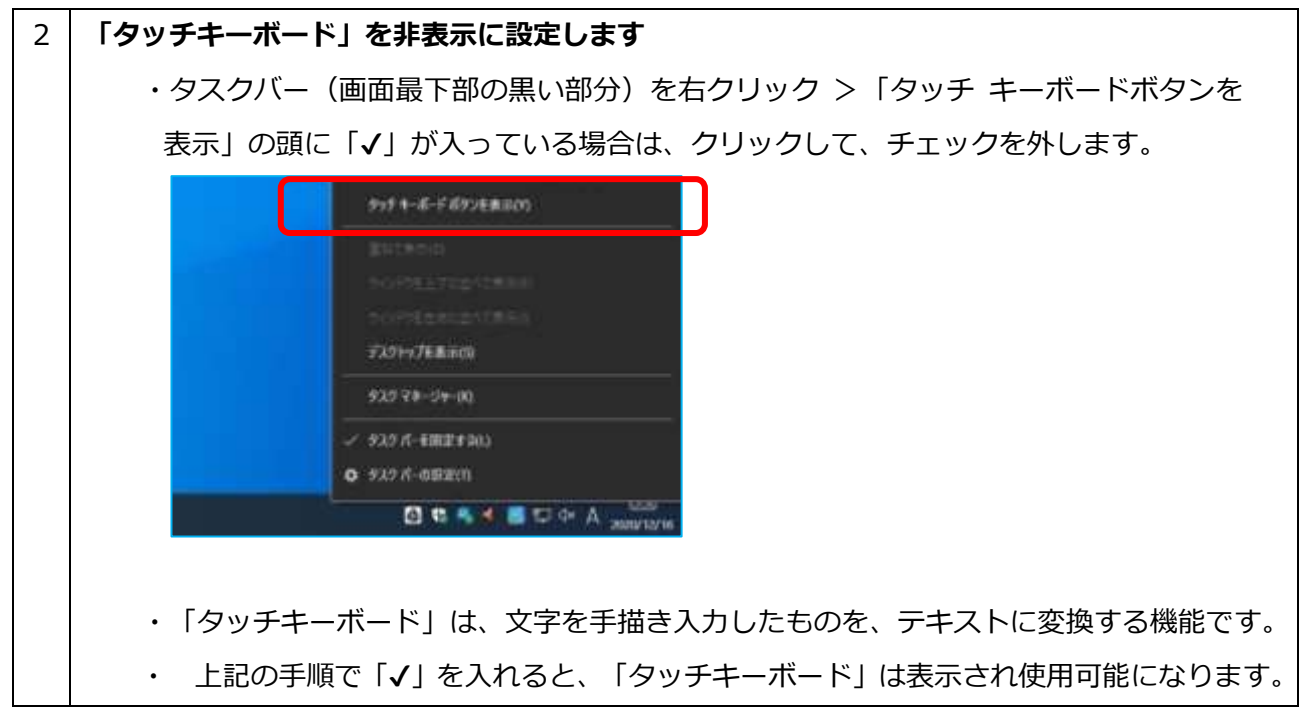

## 2. Office(PPT,Word,等)で、ペンを使う手順

\*Microsoft Office や、Whiteboard、付箋アプリを開くと、最初から手描きモードになっています。 2.

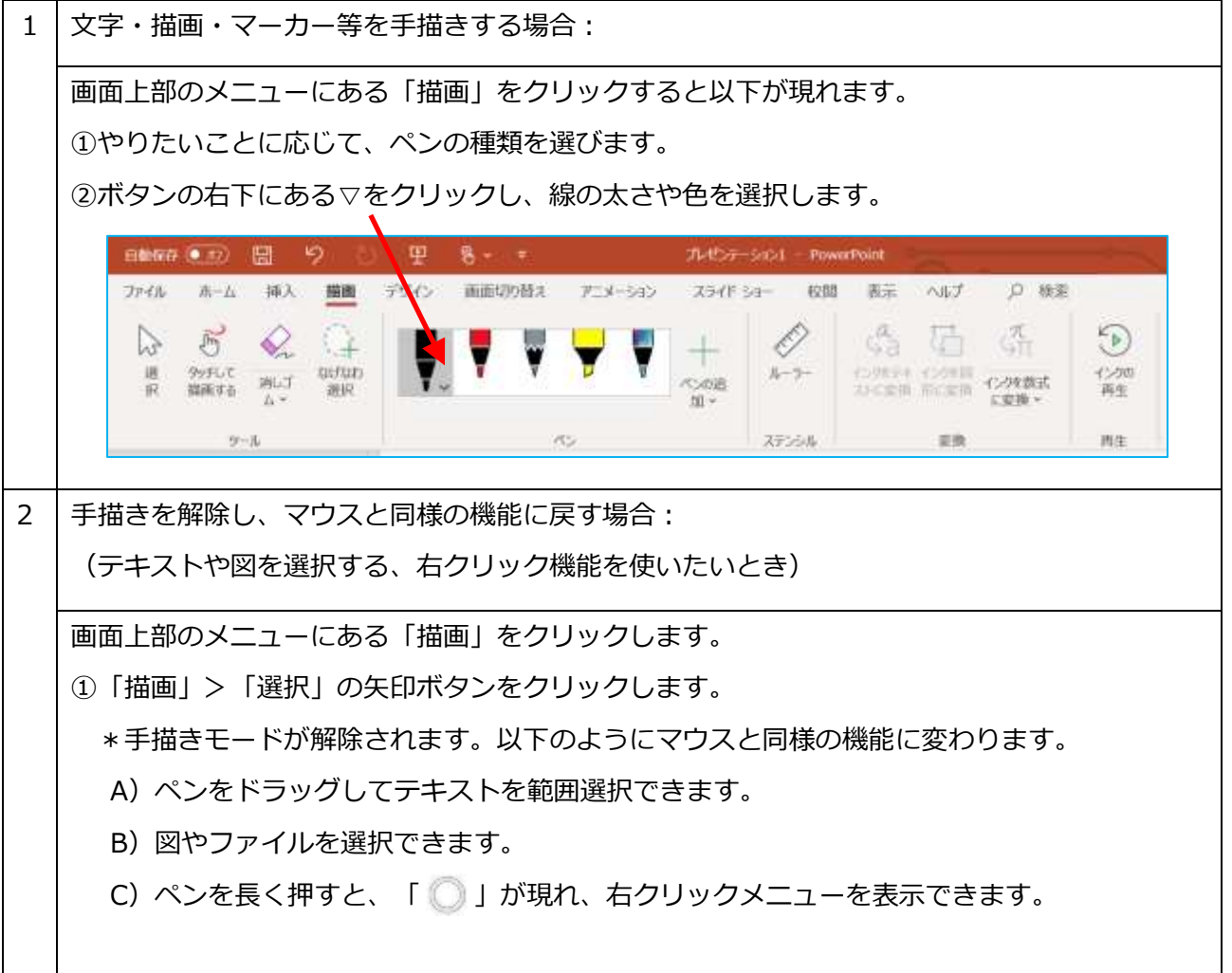

### 3. PDF に、ペンで手描きする手順

\*PDF データは、「Adobe Acrobat reader」または、「Foxit Reader」等、PDF 閲覧ソフトで開く 設定になっています。ただ、そのソフトでは、ペンを使った精度の高い手描きは難しいです。 (上記ソフトで、キーボードを使ったテキスト入力はできます。) 3.

\*そこで、「Microsoft Edge」で PDF データを開いて、ペンで手描きする方法を示します。

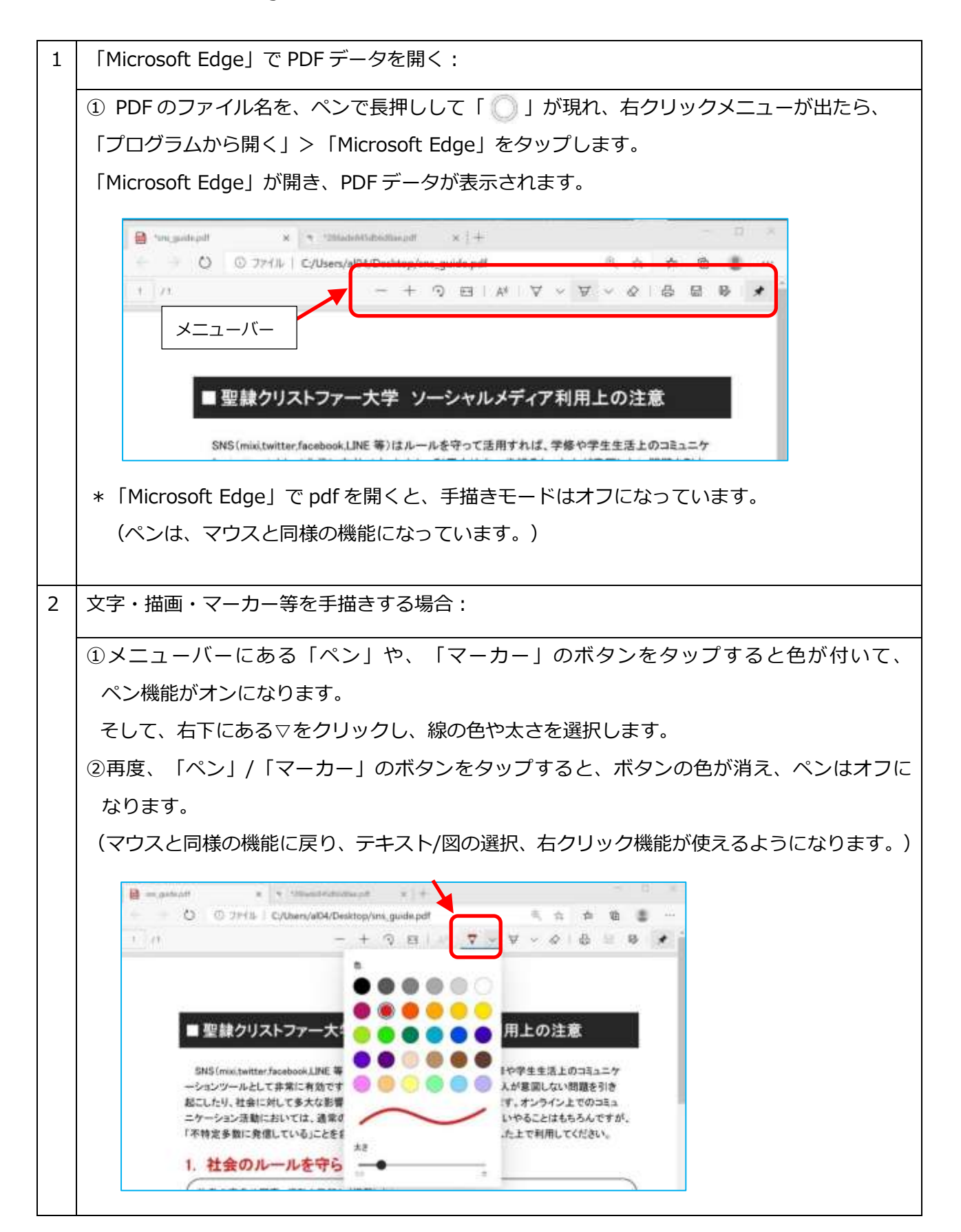

# 4. トラブルシューティング

\*ペンの動作に不具合がみられる場合には、以下の手順を試してください。 4.

> 参考:Surface [ペンの使い方](https://support.microsoft.com/ja-jp/surface/surface-%E3%83%9A%E3%83%B3%E3%81%AE%E4%BD%BF%E3%81%84%E6%96%B9-8a403519-cd1f-15b2-c9df-faa5aa924e98) (Microsoft 社リンク) Surface [ペンのトラブルシューティング](https://support.microsoft.com/ja-jp/surface/surface-%E3%83%9A%E3%83%B3%E3%81%AE%E3%83%88%E3%83%A9%E3%83%96%E3%83%AB%E3%82%B7%E3%83%A5%E3%83%BC%E3%83%86%E3%82%A3%E3%83%B3%E3%82%B0-f1fc2b8a-ac5c-f728-0f99-3dc2e8943593) (Microsoft 社リンク)

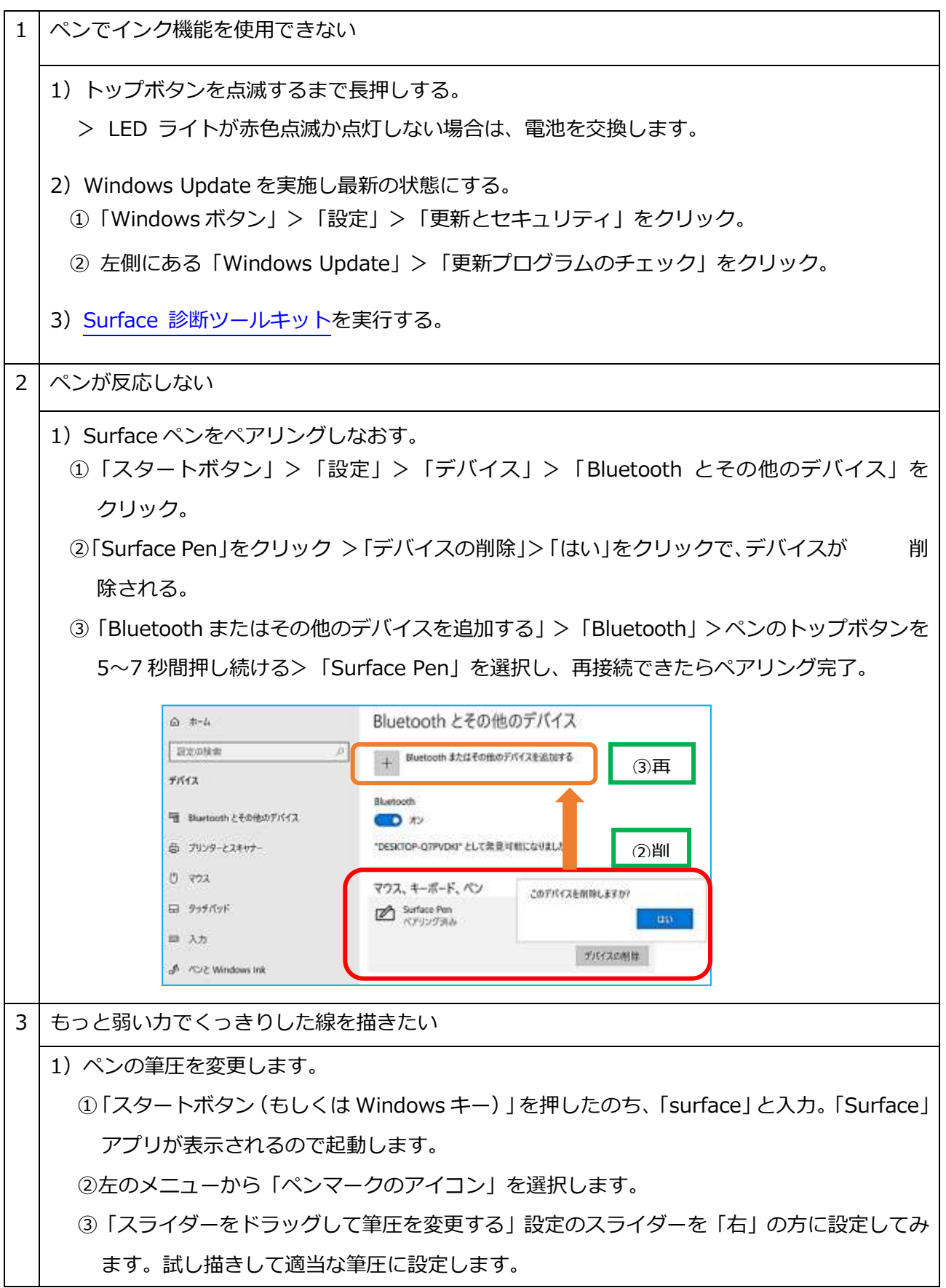

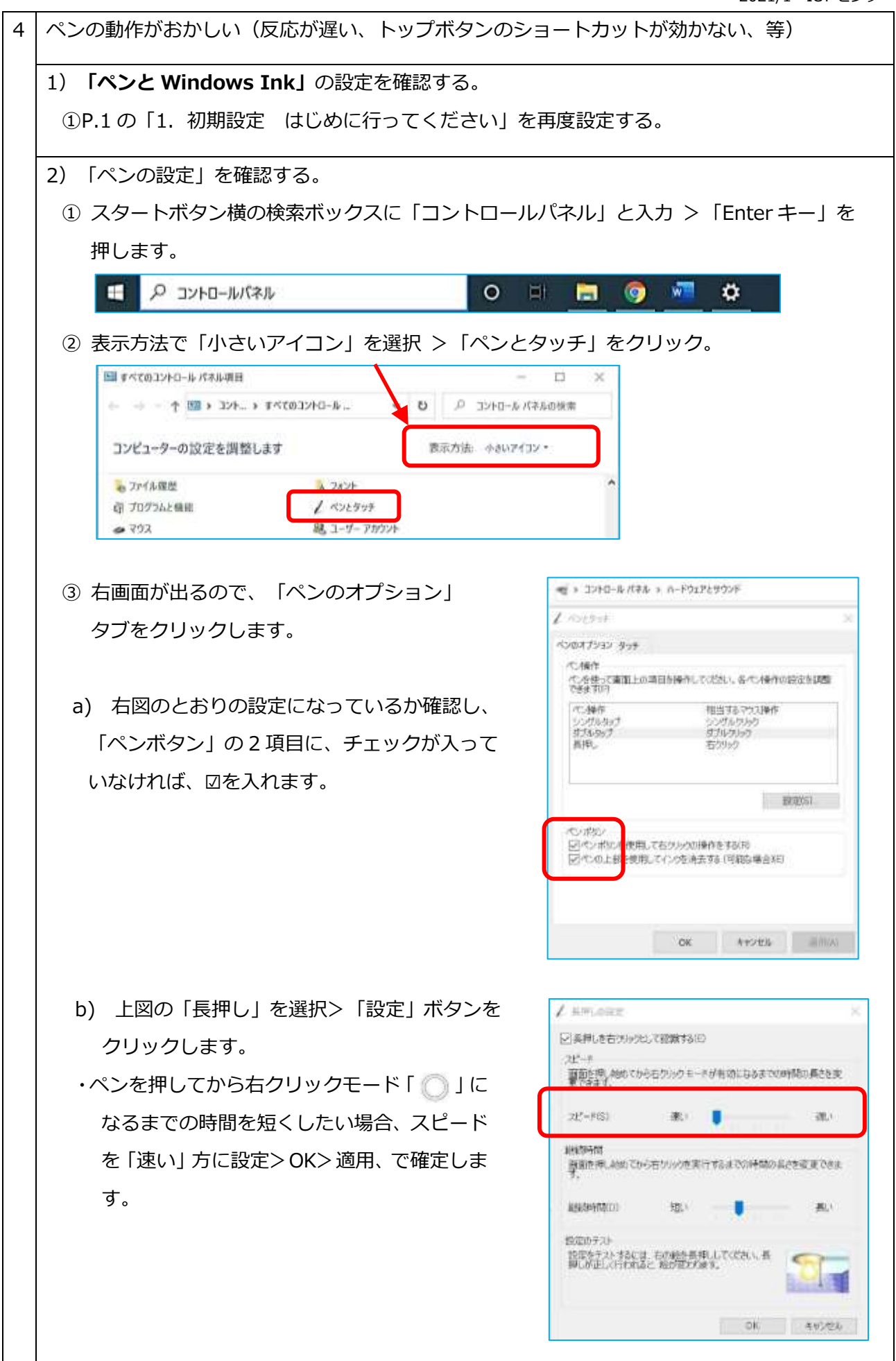